# **Sub-1GHz to Internet**

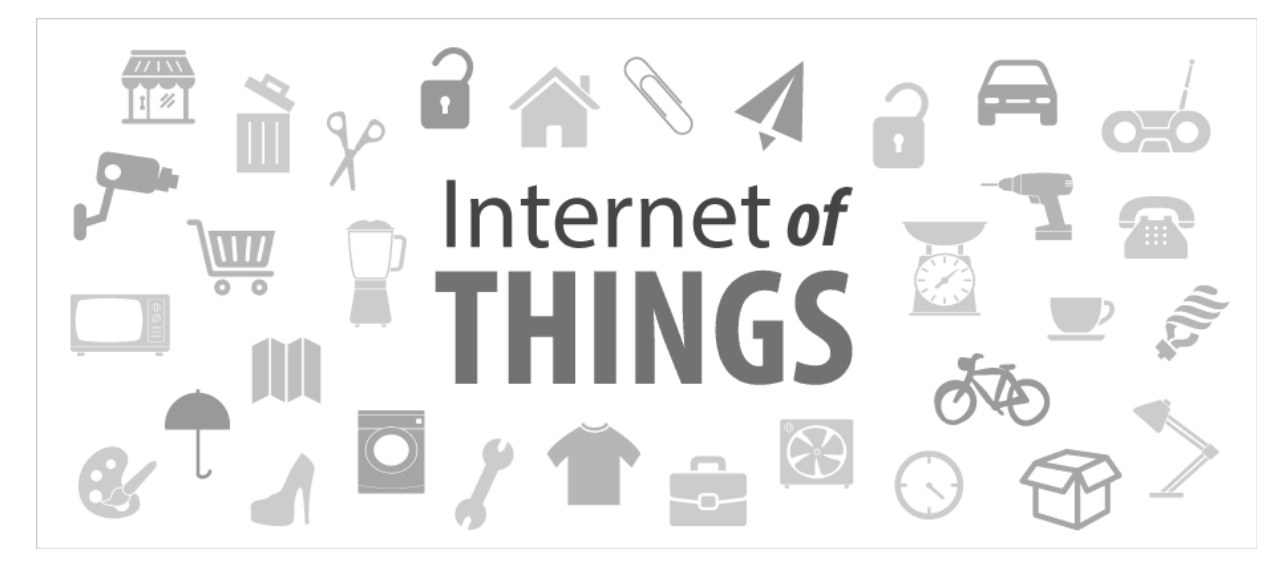

**P-900 IoT Gateway.**

Operation Manual

[Version 3.2]

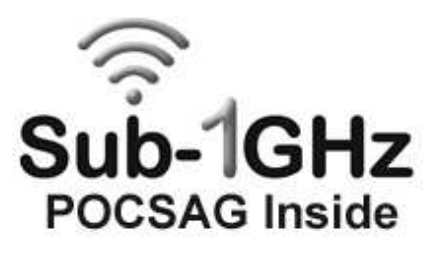

Connect POCSAG to Internet by WIFI and receive by smart phone.

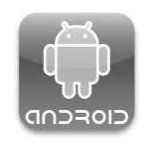

# **Table of Contents**

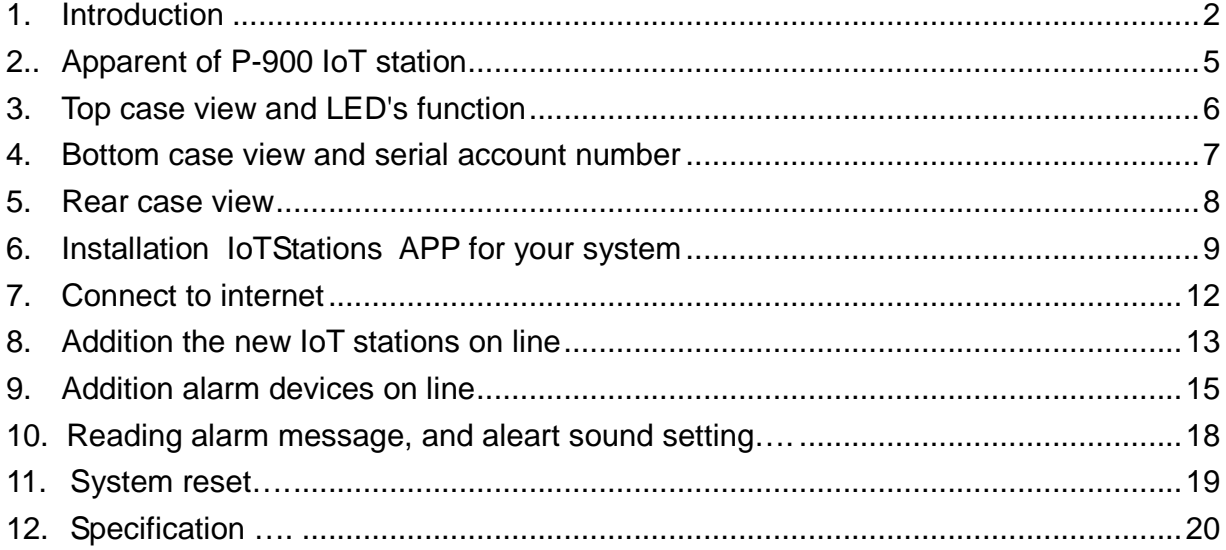

## **1. Introduction**

**The Take care system, Fire alarm, Security system, food service calling…. can be directly sending urgent message to own smartphones….** 

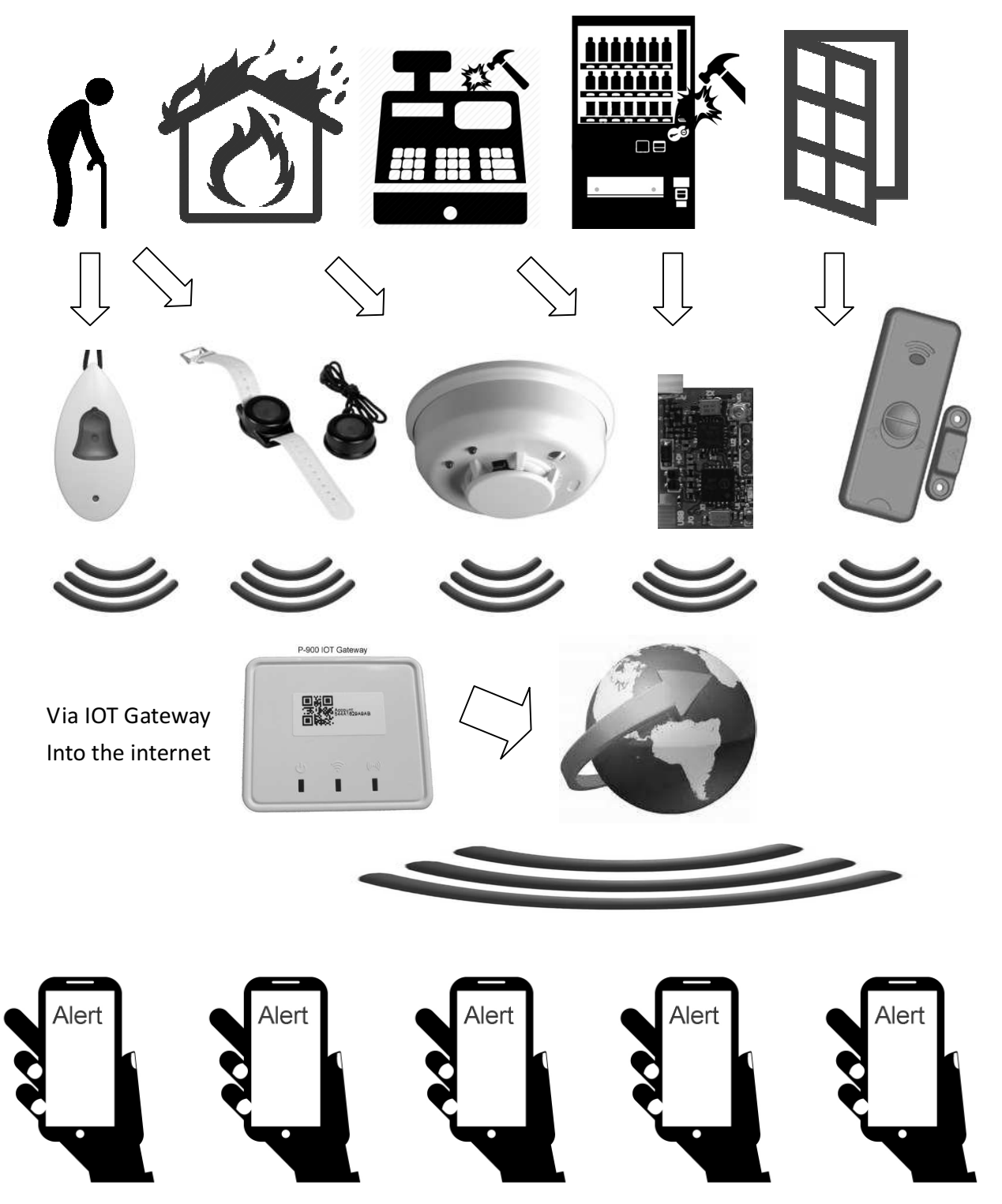

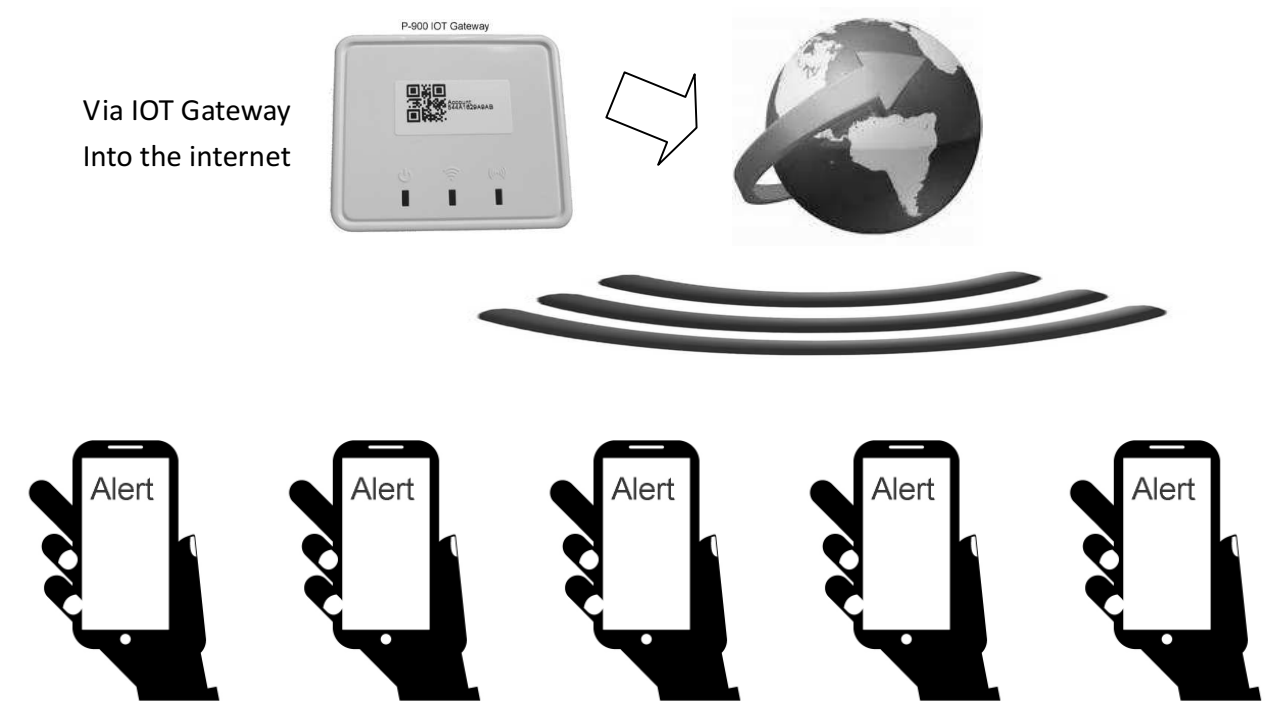

# **1-1 One Gateway P-900 can be connected to many smartphones….**

**Up to 256 smart phones can received from 1 P-900 IoT Gateway** 

# **1-2 One smart phones can received message from many P-900 IoT Gateways**

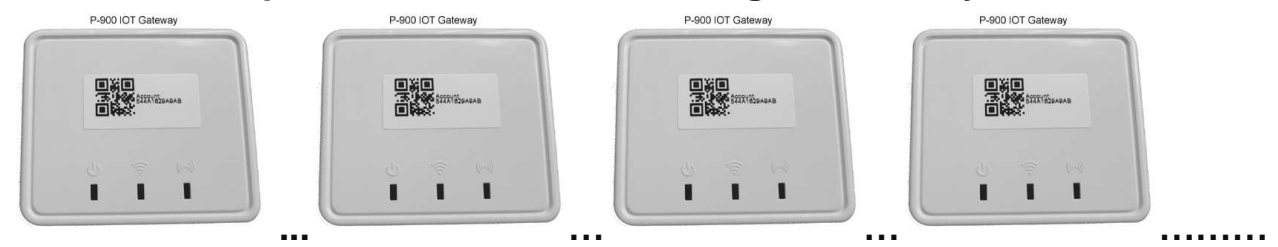

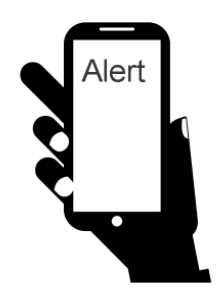

# **How it works? The P-900 IoT system !**

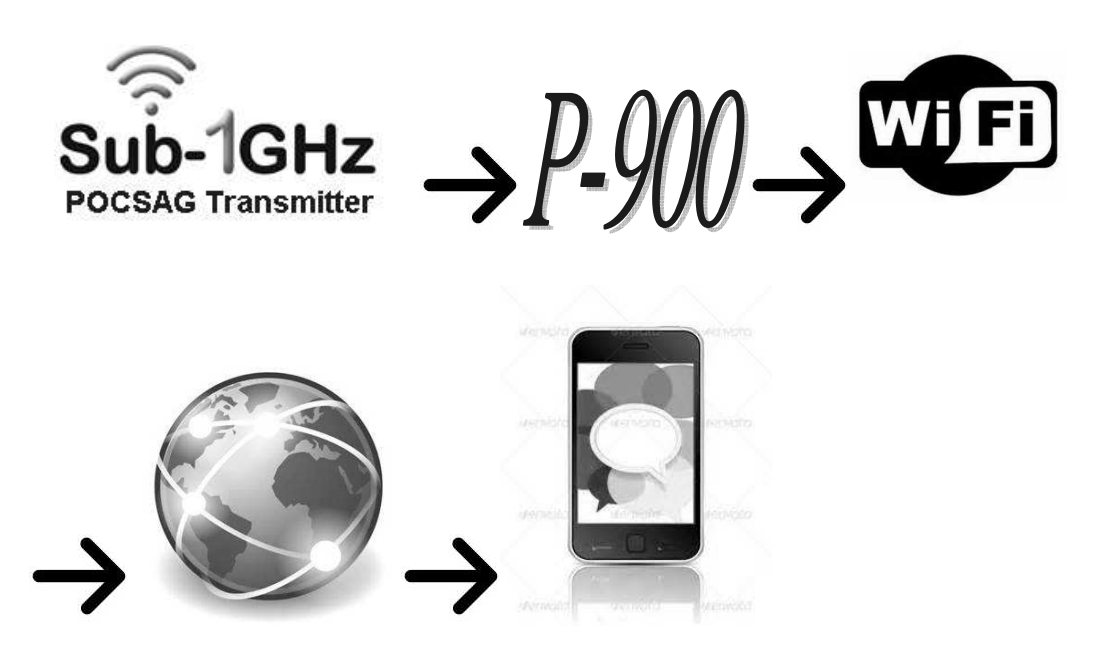

**a. Sub-1GHz POCSAG transmitter (148,315,433,426,457,868,915...MHz) such as our products Pendent TX, Watch TX, Alarm TX, Nurse call systems etc.** 

**(Like Items from WDIT :M-810,M-820,M-840,WD2,M-838,M-909K,M-916,** 

 **NP-14, EM-898,w009 moudles.....)** 

- **b. P-900 IoTStation: When receives the POCSAG code, which will be transferred to internet through the Wi-Fi AP.**
- **c. Via Wi-Fi AP connect to Internet.**
- **e. Via internet by Wi-Fi or By GSM, 3G,4G, LTE….sending the alarm message to your smart phones...**

**2. Appearance of the P-900 IoTStation.** 

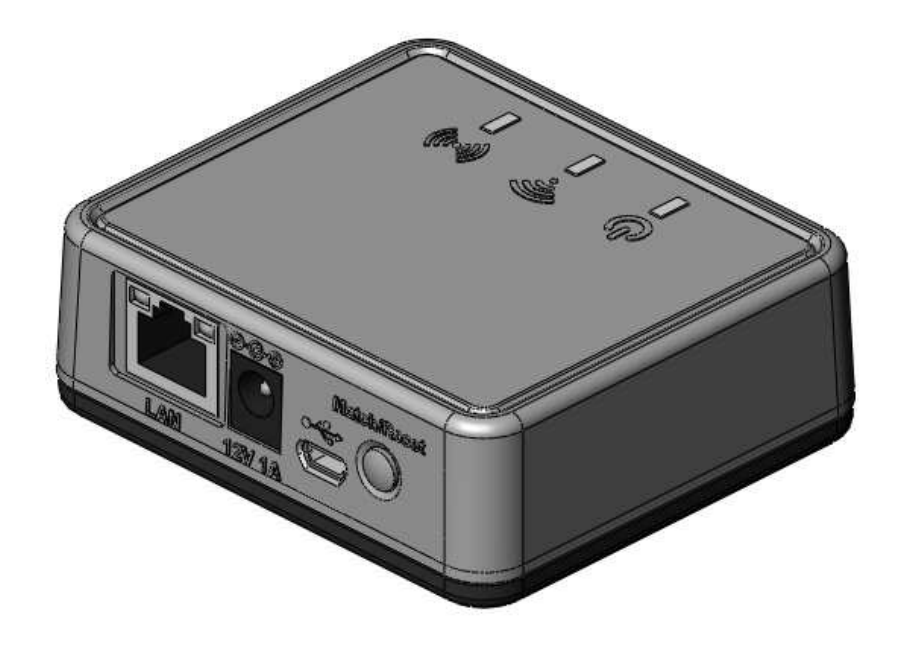

**3. Top view of the case and LED functions.** 

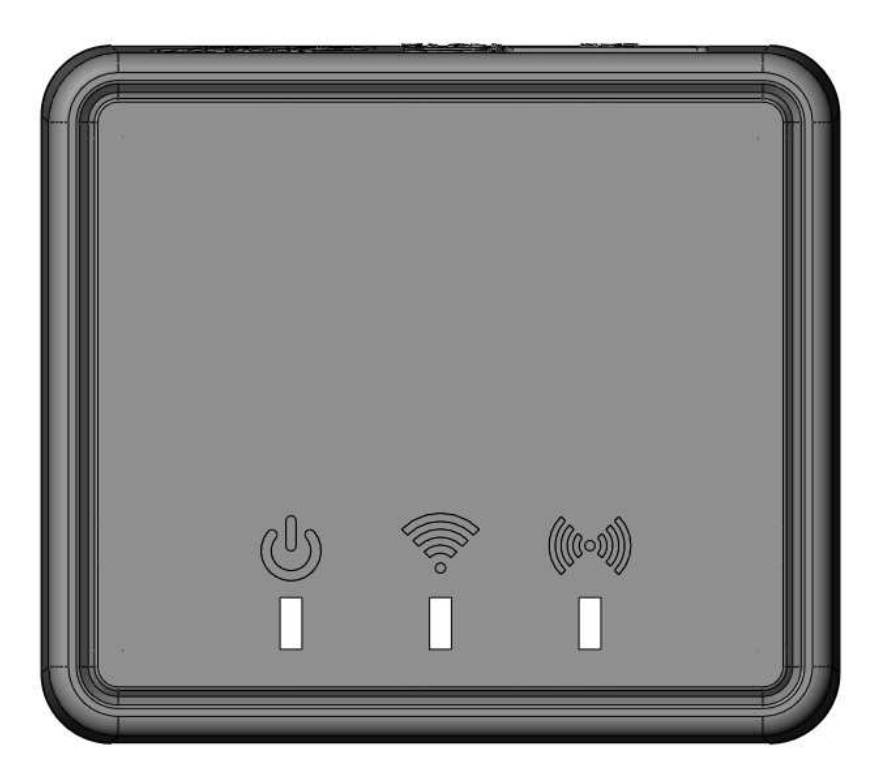

#### <u>ປ</u> **Power ON Indication**

Indicate the power status**:** light would be on when power is on.

# **ON the Internet Indication**

Indicate the Wi-Fi status**:** light would be on when connected to a Wi-Fi.

# **(((v))** Wireless Communication indication

Indicate the sub-1GHz contact and system reset status**:** 

Fast flash means the ready to make the system pairing**;** light for pairing accept.

**4. Bottom view of the case and serial number etc…**

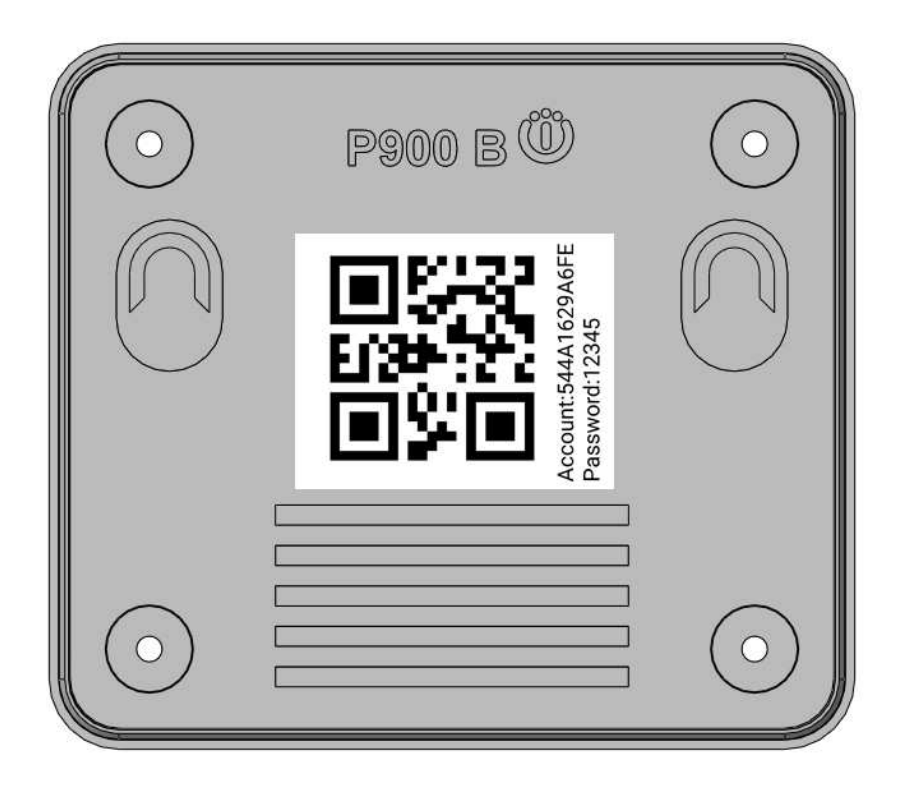

#### **QR code icon**

The QR code stickers on the rear case shows the account number for system registration and to help adding additional IoTStation into IoT APP of system.

**5. Rear side view of the case:** 

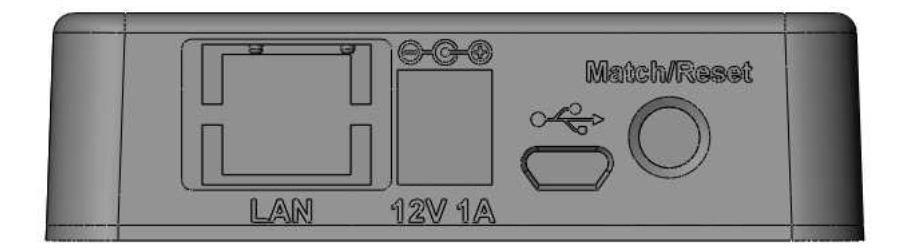

#### **12V1A**

The system power supply DC in connection**:** DC12V >0.5A

#### **Micro USB Jack**

For the firmware upgrade purpose and also for the dealers software programming.

#### **Match/Reset button**

To match the assigned transmitter devices pairing and for the system reset.

# **6. Installation of IoTStations App for system**

#### 6-1 Step1: Download APP from Internet

http://www.iotstations.com:8080/wd2web/WD2\_Dvc\_SetupRingTone.apk

#### Or

Use QR code reader to scan the QR code of the following via your smart phones

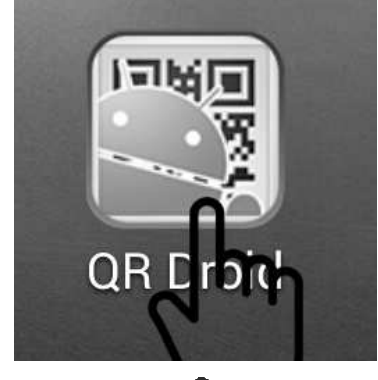

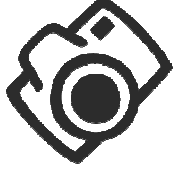

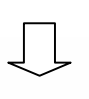

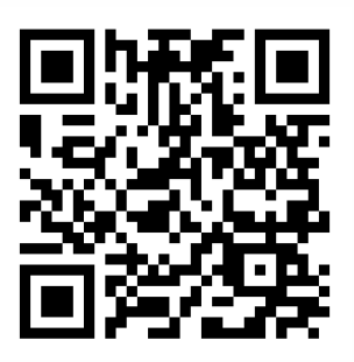

Please Download the App for Android from here! 17/03/24

Usually the latest APP QR code will sticker on the top of packing box

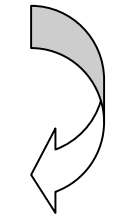

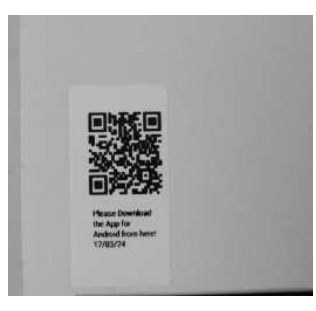

6-2. Step2: After completing download IoTStations APP. Then install the IoTStation app.

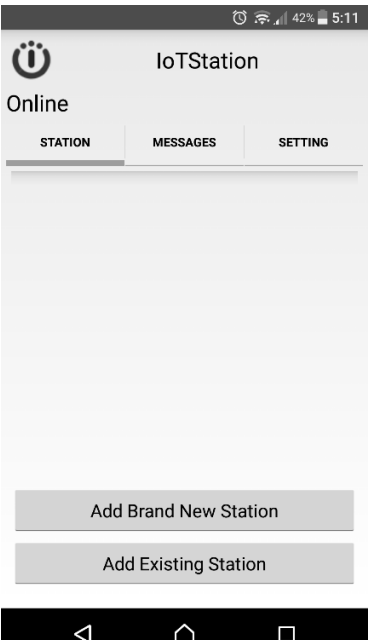

#### 6-3. Step3: Open the IoTstation App and click on "Add Brand New Station"

Please make sure your mobile device is connected to a WiFi, the same WiFi will be used to connect to IoTstation.

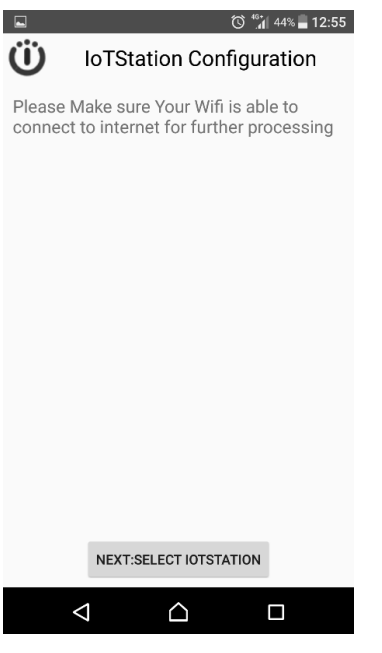

# 6-4. Step4: Click on "NEXT:SELECT IOTSTATION"

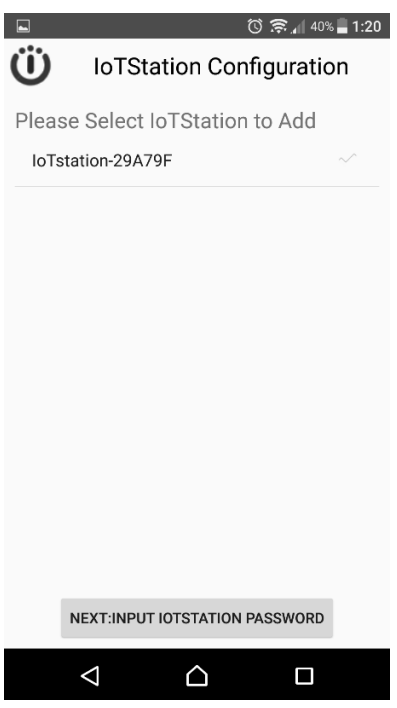

6-5. Step5: Select the IoTStation to add, and click on "NEXT:INPUT IOTSTATION PASSWORD"

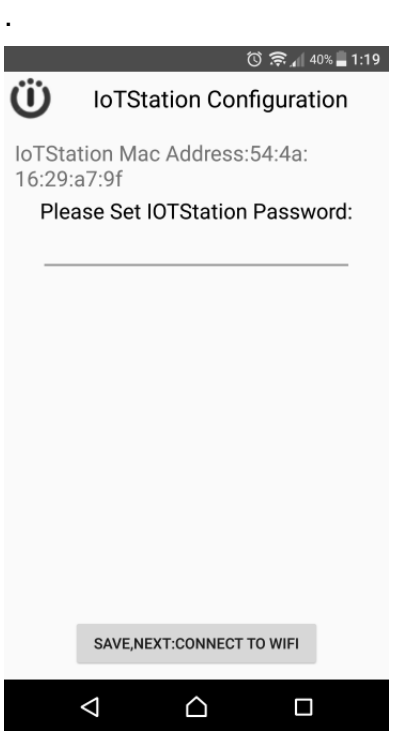

6-5. Step6: Please Set the Password for the IoTStation **Password can be set within 4-7 digits English and Number.**  Then click on the "SAVE,NEXT:CONNECT TO WIFI".

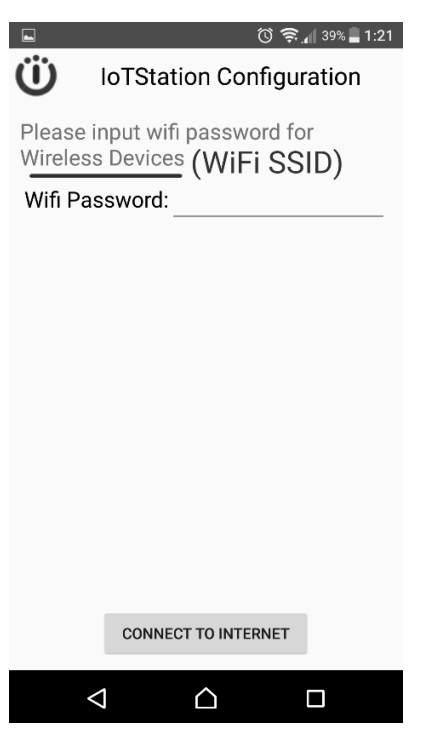

6-6. Step7:Please Enter the Password for your WiFi.

Then click on "CONNECT TO INTERNET".

After successfully setting the IoTStation, you should see a new IoTStation added here.

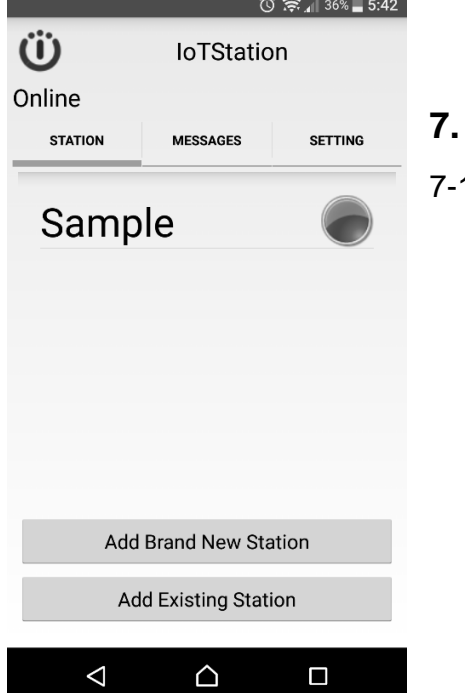

## **7. Add on additional IoTStation.**

1. Click on "Add Existing Station"

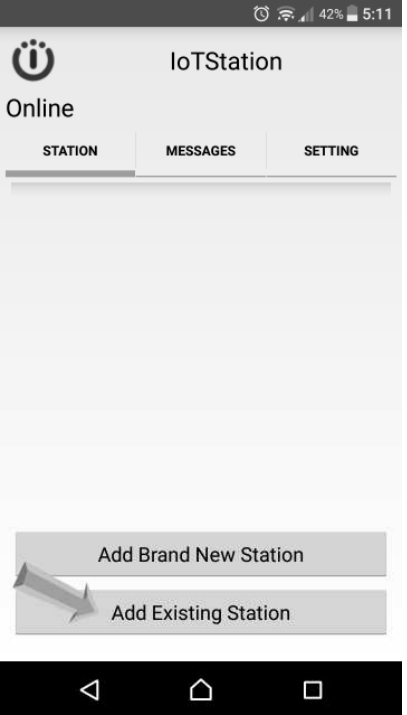

7-2. Use your smart phone to scan the QR code on the bottom side of IoTStation.

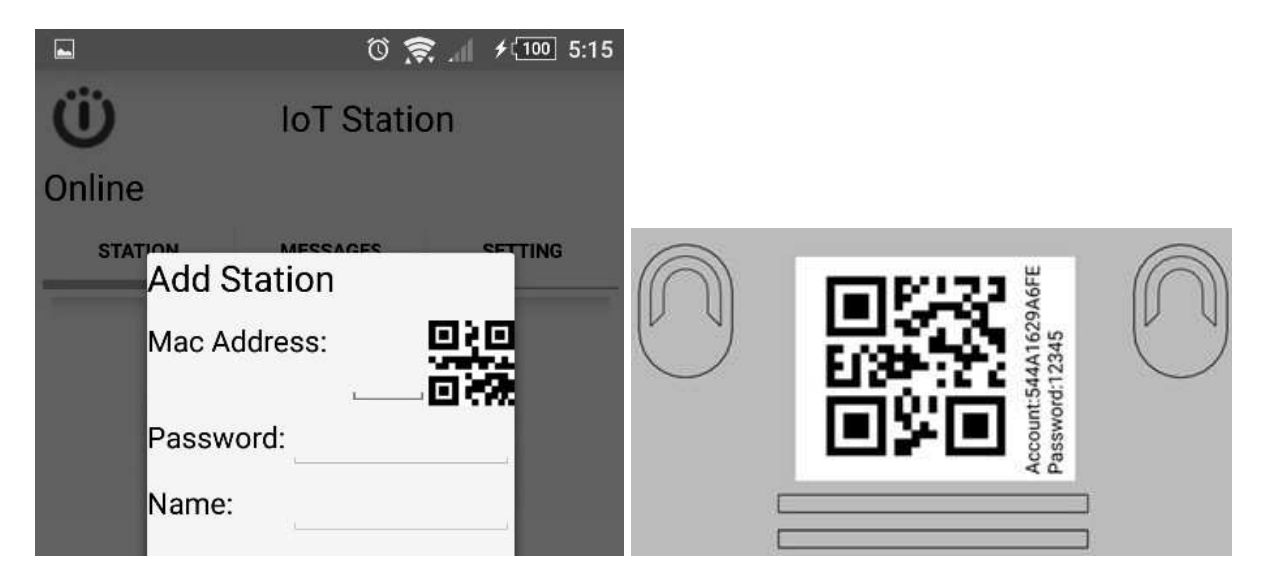

7-3. key-in the password into your screen...

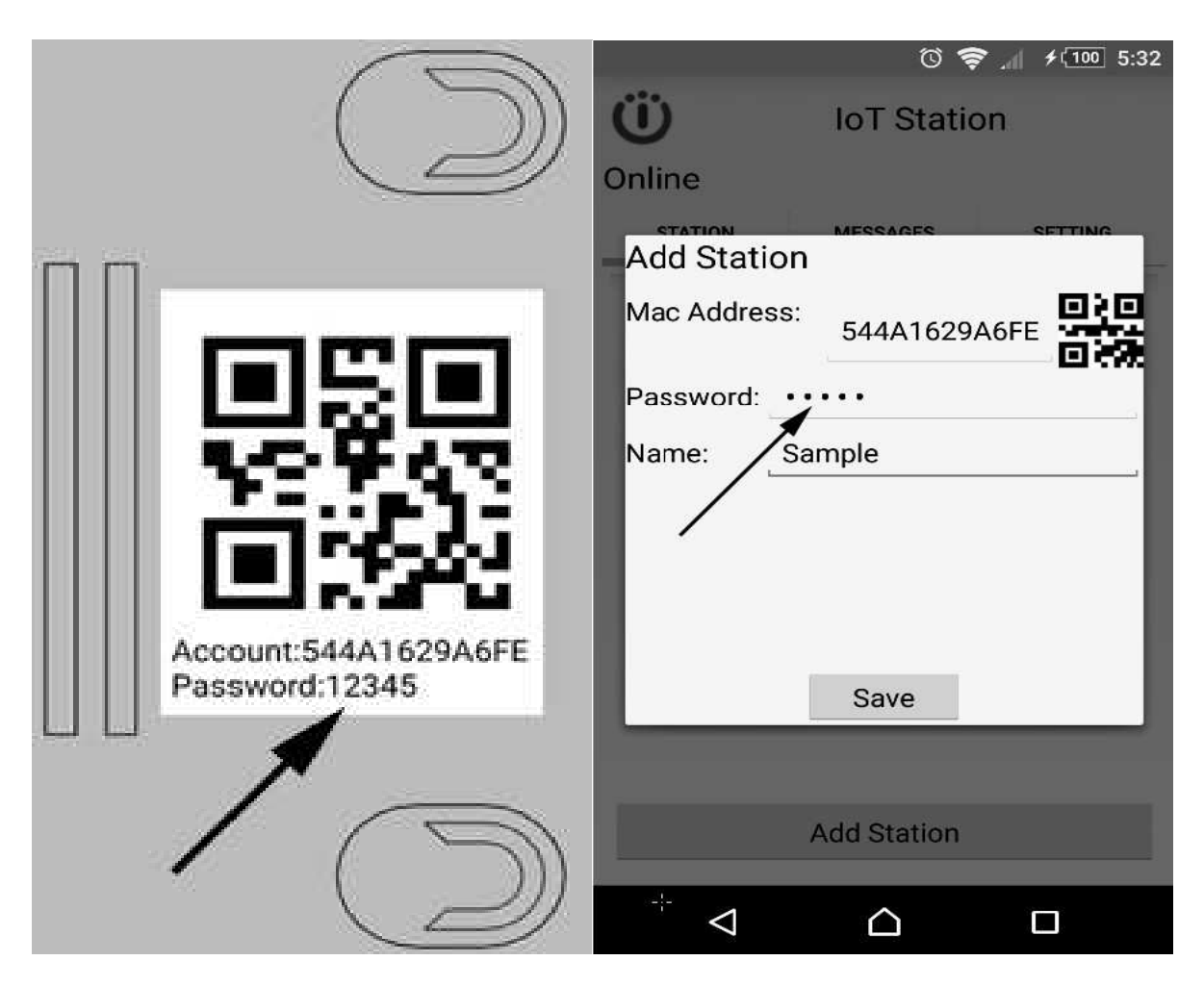

7-4. click [Save]..

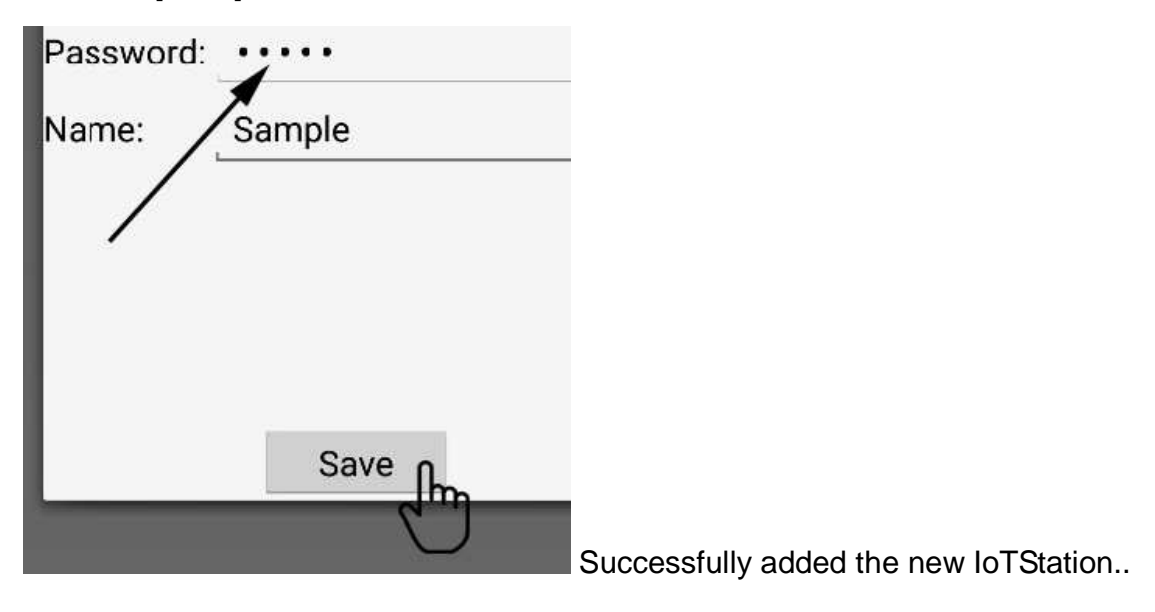

# **8. Add the alarm devices to the IoTStation.**

8-1. Press the Match/Reset button on the side of IoTStation for one second, and the Sub-1Ghz led light will be blinking.

 $((...)$ 

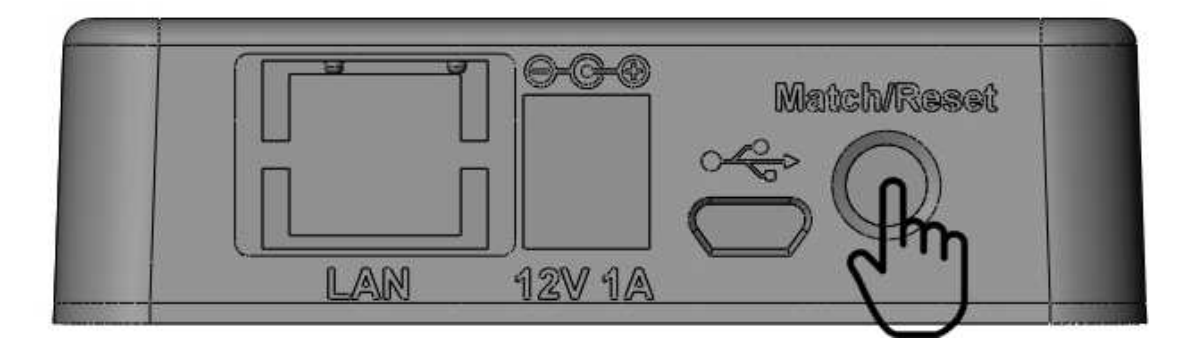

8-2. Press the transmitter's TX button and make transmitter devices an activity within 10 sec. If added successfully, the led light blinking will be stop.

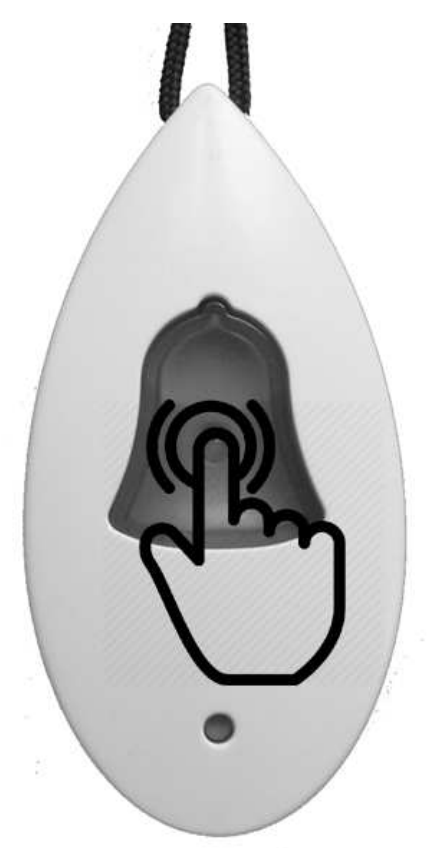

8-3. Test the peripheral and just add to activate the peripheral again. If added successfully, the mobile device should be getting a message.

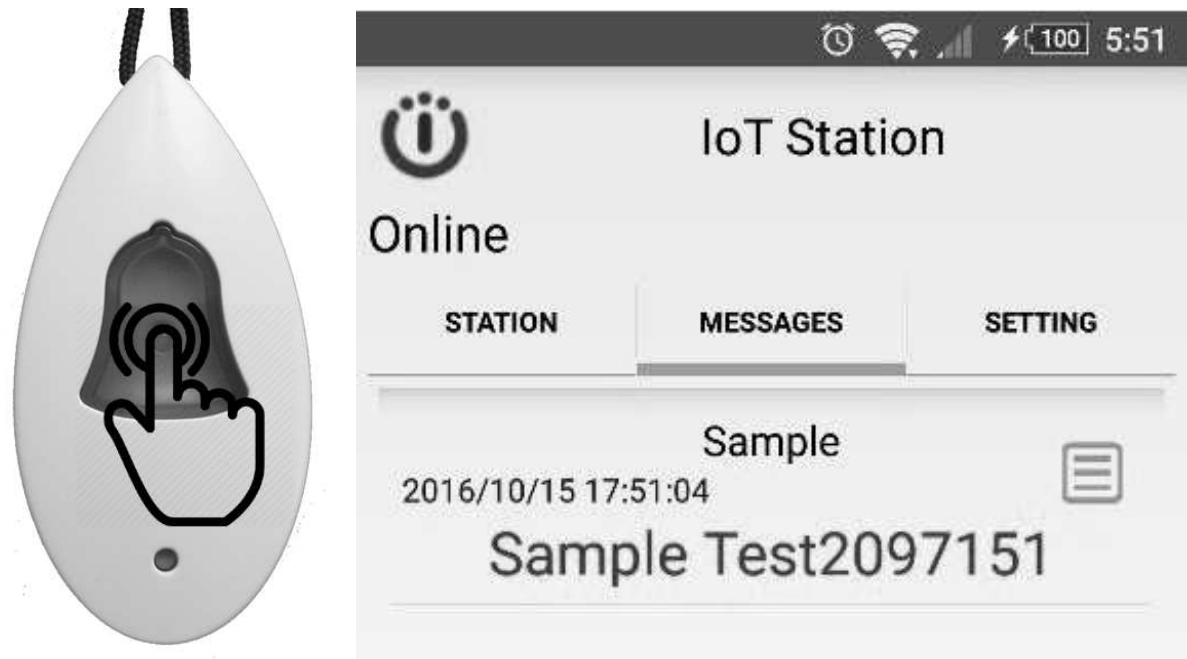

8-4. Rename the alarm devices, click on rename icon.

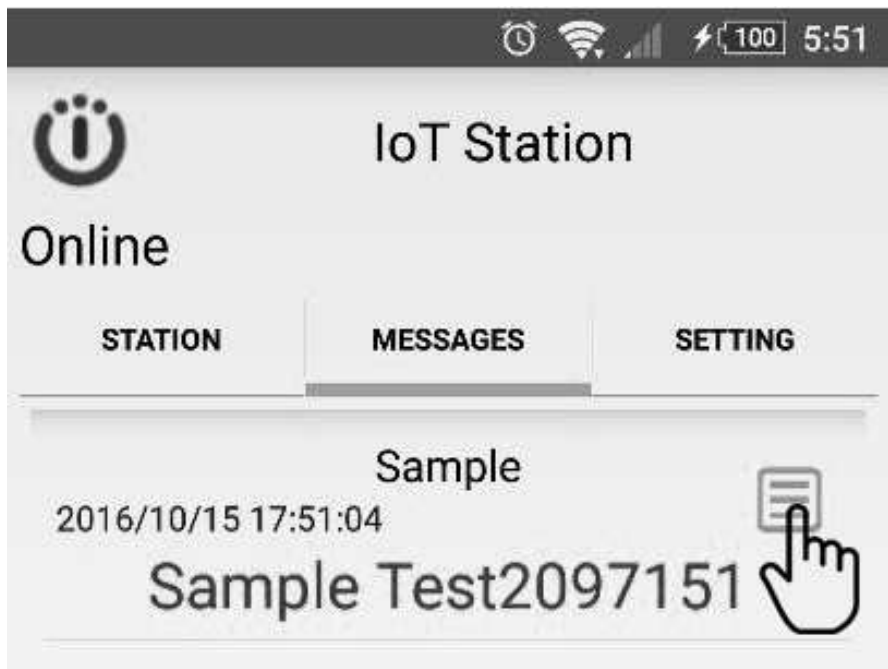

9-5. key-in the name of alarm devices and then click [OK]

examples: [Case Box alarm],[Door is open],[Daddy calling]….

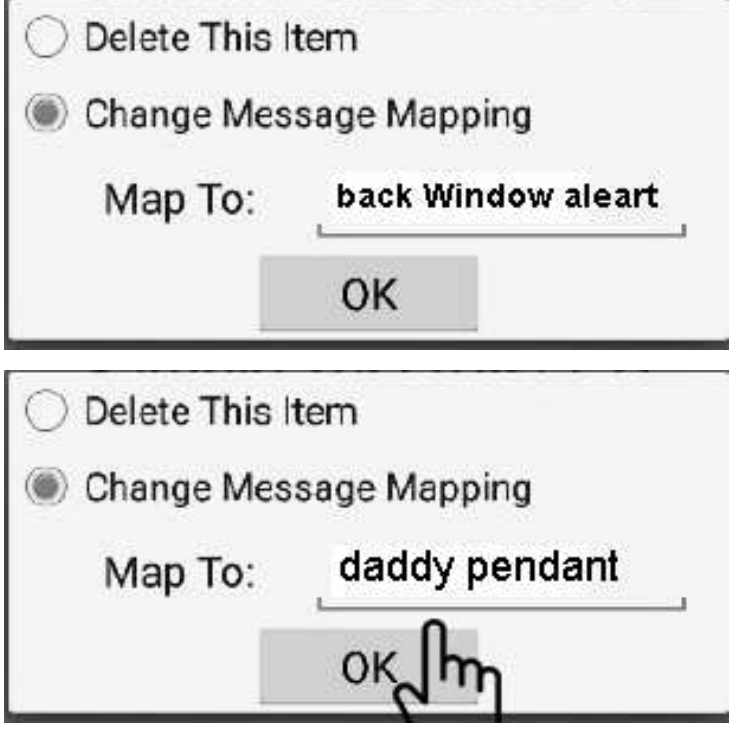

### **9. smart phone side setting**

9-1. Click STATION for select your IoTStation,

Example: [My house],[Office],[warehouse],[daddy at home]...

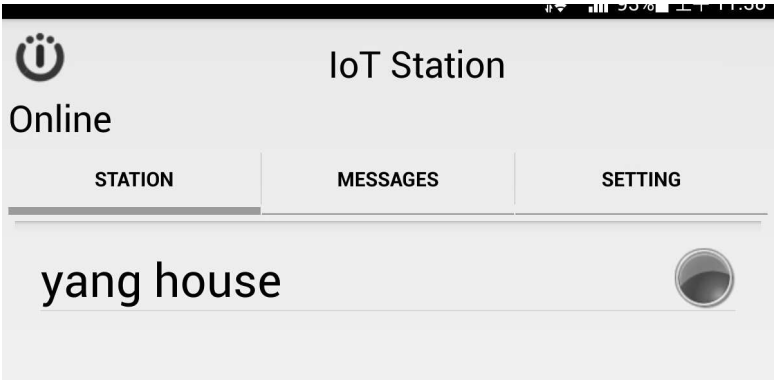

9-2. Click Message to view all alarm messages....

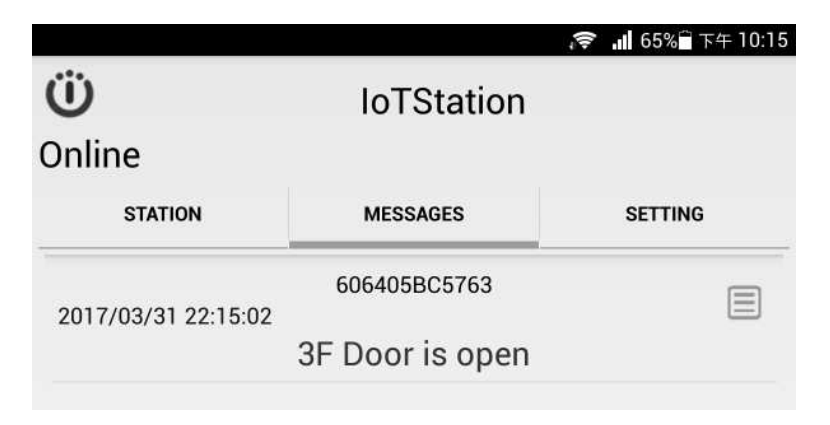

9-3. Click SETTING to set alarm Sound or/and Vibration...

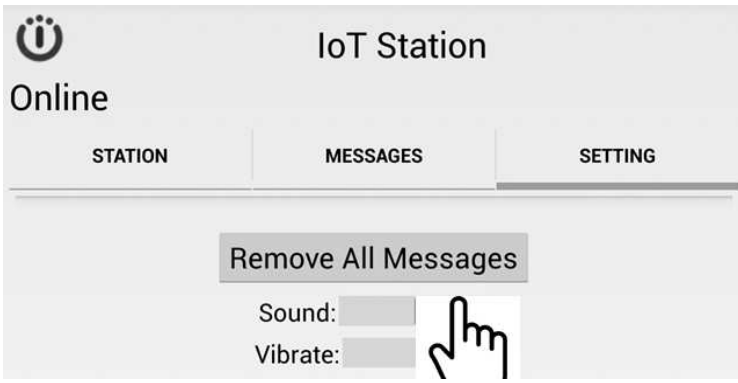

#### **10. System reset.**

10-1: When you are confused or missing of the system setup,

You can press Match/Reset button over 15 Seconds until the beep sound to release the buttonto reset the factory setting, and try again.

(When reset is activated, IoTStation would go back to default setting)

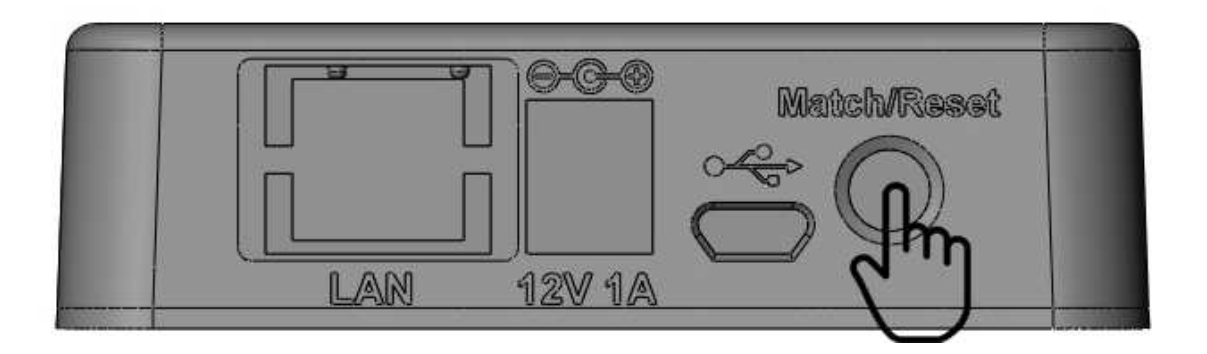

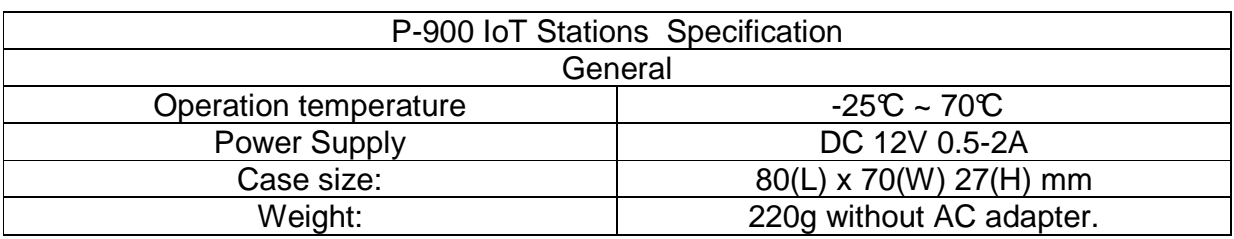

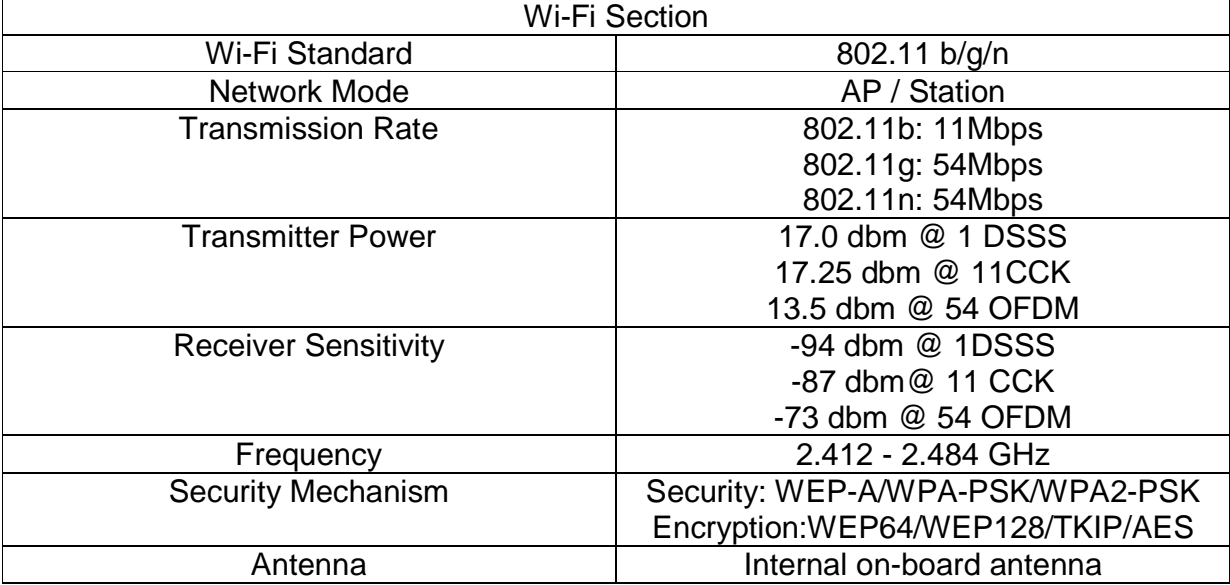

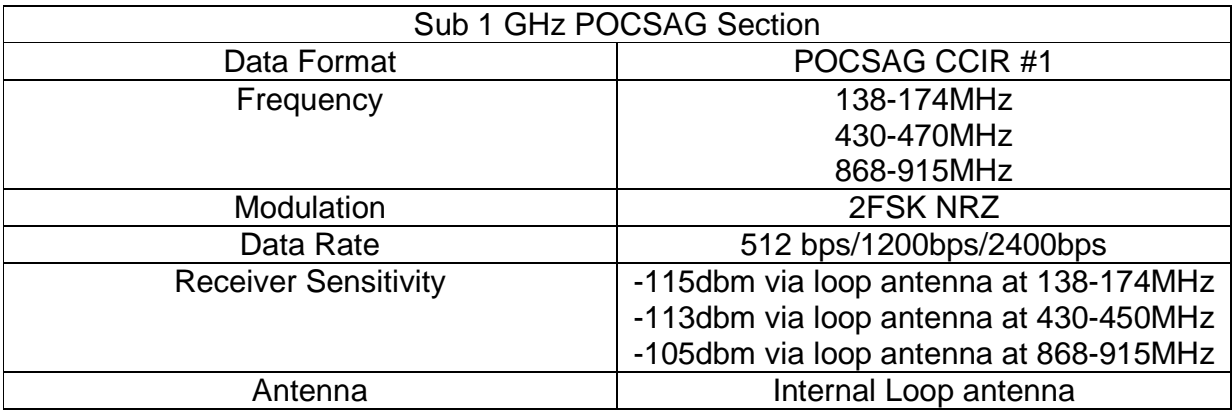

Document Number: WP900ANDMN171361E Release Date: April.01.2017

**ICES**<br>Taiwan **ireles**